# Galactic FUNKCJA ZDALNEGO DOPISYWANIA PILOTÓW

instrukcja użytkownika

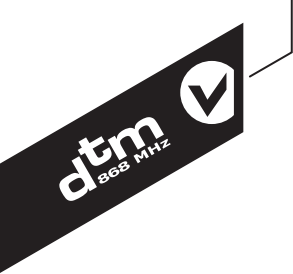

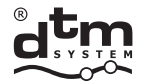

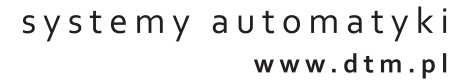

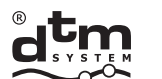

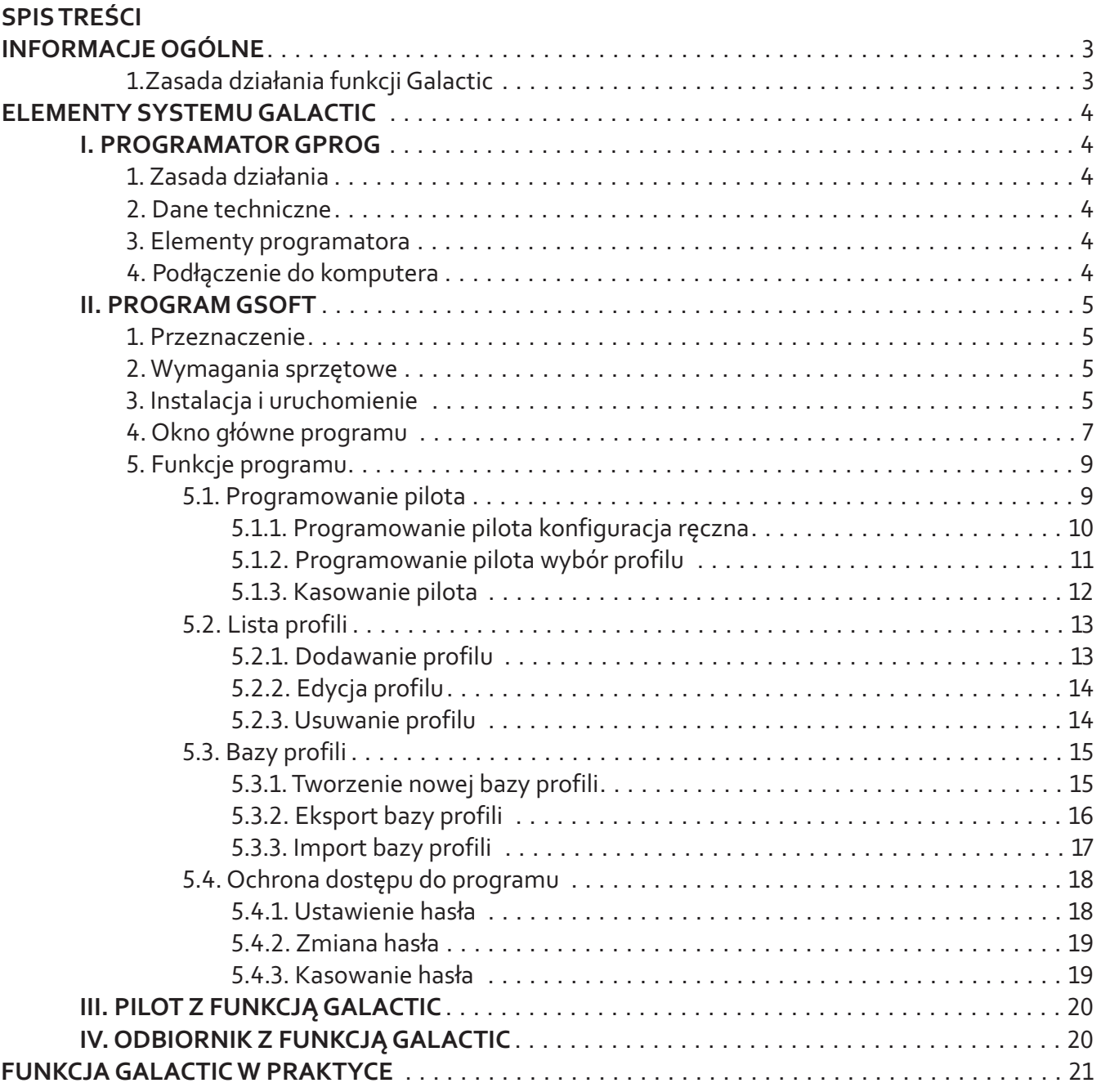

DTM System spółka z ograniczoną odpowiedzialnością spółka komandytowa

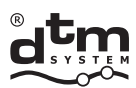

# **INFORMACJE OGÓLNE**

Galactic to nowa funkcjonalność urządzeń DTM System pracujących na częstotliwości 868MHz, zaprojektowana z myślą o zwiększeniu komfortu pracy. Pozwala na zdalne dopisanie pilota bez fizycznego dostępu do odbiornika jak i bez potrzeby posiadania wcześniej dopisanego pilota. Dopisywanie pilota do odbiornika z funkcją Galactic opiera się o weryfikację zgodności tzw. kodu uwierzytelniającego pilota z kodem uwierzytelniającym ustawionym w odbiorniku radiowym. Pilot zostanie dopisany jeżeli kod uwierzytelniający jest taki sam jak kod uwierzytelniający ustawiony w odbiorniku.

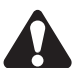

Urządzenia z funkcją Galactic oznaczone są logo  $\langle\!\langle \bigcirc \rangle\!\rangle$ na obudowie.

## **1. ZASADA DZIA£ANIA FUNKCJI GALACTIC**

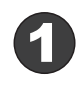

Zainstalować i uruchomić oprogramowanie GSOFT, dostępne na płycie CD dołączonej do programatora, na komputerze oraz podłączyć programator GPROG.

**USB PC**

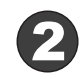

Zaprogramować pilota z użyciem programatora GPROG, wprowadzając kod uwierzytelniający zgodny z kodem odbiornika, do którego ma zostać dopisany pilot.

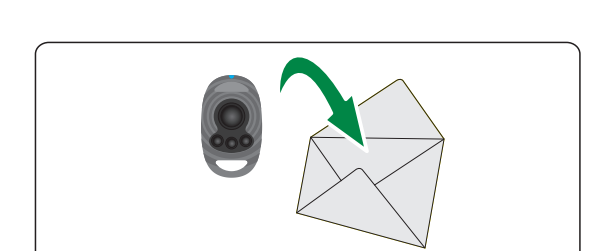

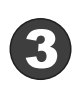

Zaprogramowanego odpowiednim kodem uwierzytelniającym pilota przekazać użytkownikowi.

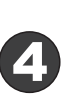

Użytkownik w zasięgu odbiornika inicjuje, wciśnieciem dwóch dowolnych przycisków pilota przez 5 sekund, dopisanie nadajnika do odbiornika.

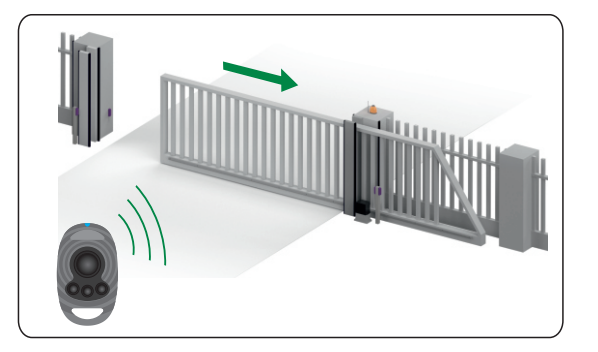

DTM System spółka z ograniczoną odpowiedzialnością spółka komandytowa

TFI -+48 52 340 15 83

 $FAX.$ +48 52 340 15 84

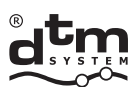

# **ELEMENTY SYSTEMU GALACTIC**

#### **I. PROGRAMATOR GPROG**

#### **1. ZASADA DZIA£ANIA**

Programator GPROG to urządzenie, pozwalające na bezprzewodowe zaprogramowanie pilotów z funkcją Galactic.

IN - F 4 6

#### **2. DANE TECHNICZNE**

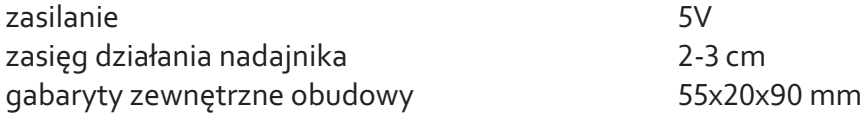

#### **3. ELEMENTY PROGRAMATORA**

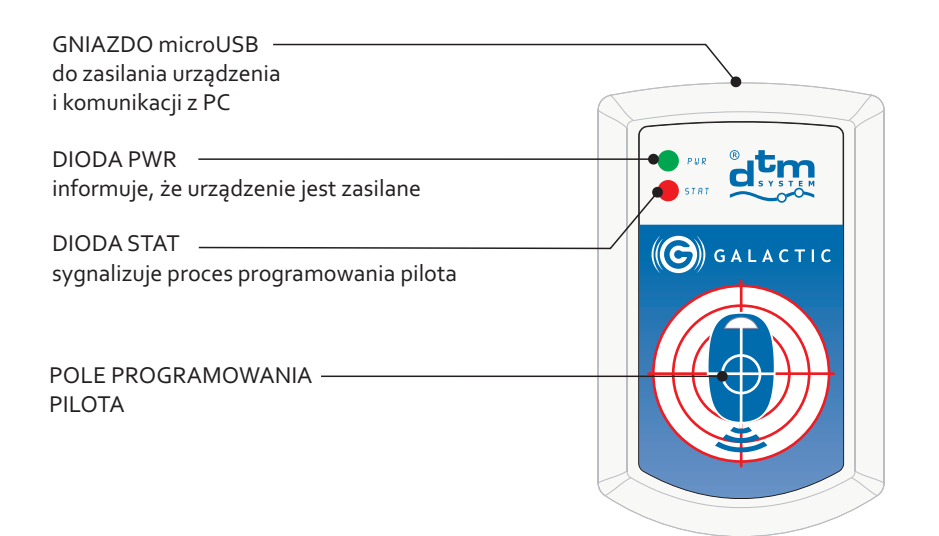

**Rys. 1**Widok programatora GPROG z opisem elementów.

## **4. PODŁĄCZENIE DO KOMPUTERA**

Programator należy połączyć z komputerem za pomocą kabla USB znajdującego się w zestawie.

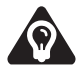

Programator GPROG rozpoznawany jest przez system operacyjny Windows® i nie wymaga instalowania sterowników.

DTM System spółka z ograniczoną odpowiedzialnością spółka komandytowa

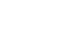

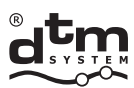

# **II. PROGRAM GSOFT**

#### **1. PRZEZNACZENIE**

GSOFT to program komputerowy przeznaczony do obsługi programatora GPROG.

 $\begin{picture}(120,140)(-0,0) \put(0,0){\line(1,0){15}} \put(15,0){\line(1,0){15}} \put(15,0){\line(1,0){15}} \put(15,0){\line(1,0){15}} \put(15,0){\line(1,0){15}} \put(15,0){\line(1,0){15}} \put(15,0){\line(1,0){15}} \put(15,0){\line(1,0){15}} \put(15,0){\line(1,0){15}} \put(15,0){\line(1,0){15}} \put(15,0){\line(1,0){15}} \put(15$ 

#### **2. WYMAGANIA SPRZÊTOWE**

- komputer PC z systemem MS Windows® w wersji NT/XP/Vista/7/8/10

- wymagane zainstalowanie pakietu .net framework w wersji 4.0 lub nowszej

#### **3. INSTALACJA I URUCHOMIENIE**

Uruchomić plik instalacyjny Gsetup.exe dostępny na płycie dołączonej do programatora oraz na stronie www.dtm.pl. Podczas instalacji postępować zgodnie z wytycznymi instalatora programu. Po instalacji oprogramowania uruchomić program GSOFT oraz podłączyć programator GPROG do komputera za pomocą dołączonego kabla USB.

Zasilanie oraz gotowość do pracy sygnalizuje zielona dioda PWR na panelu programatora GPROG.

O poprawnie podłączonym programatorze GPROG informuje komunikat w oknie informacyjnym: "Status programatora: PODŁĄCZONY" oraz ikona:

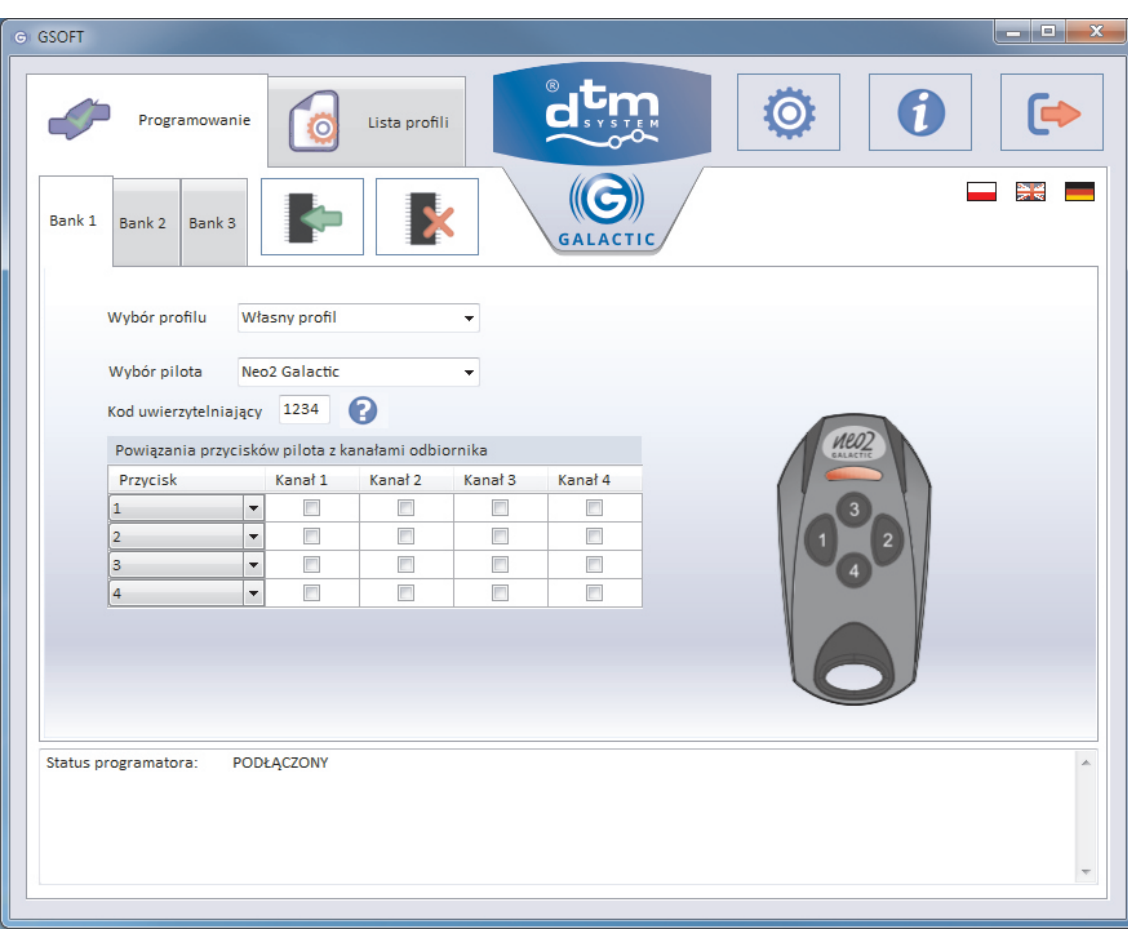

Rys. 2 Widok okna głównego programu GSOFT z informacją o poprawnie podłączonym programatorze GPROG.

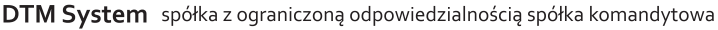

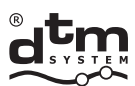

W przypadku problemów z nawiązaniem połączenia z urządzeniem wyświetlony zostanie komunikat w oknie informacyjnym "Status programatora: BRAK URZĄDZENIA" oraz ikona:

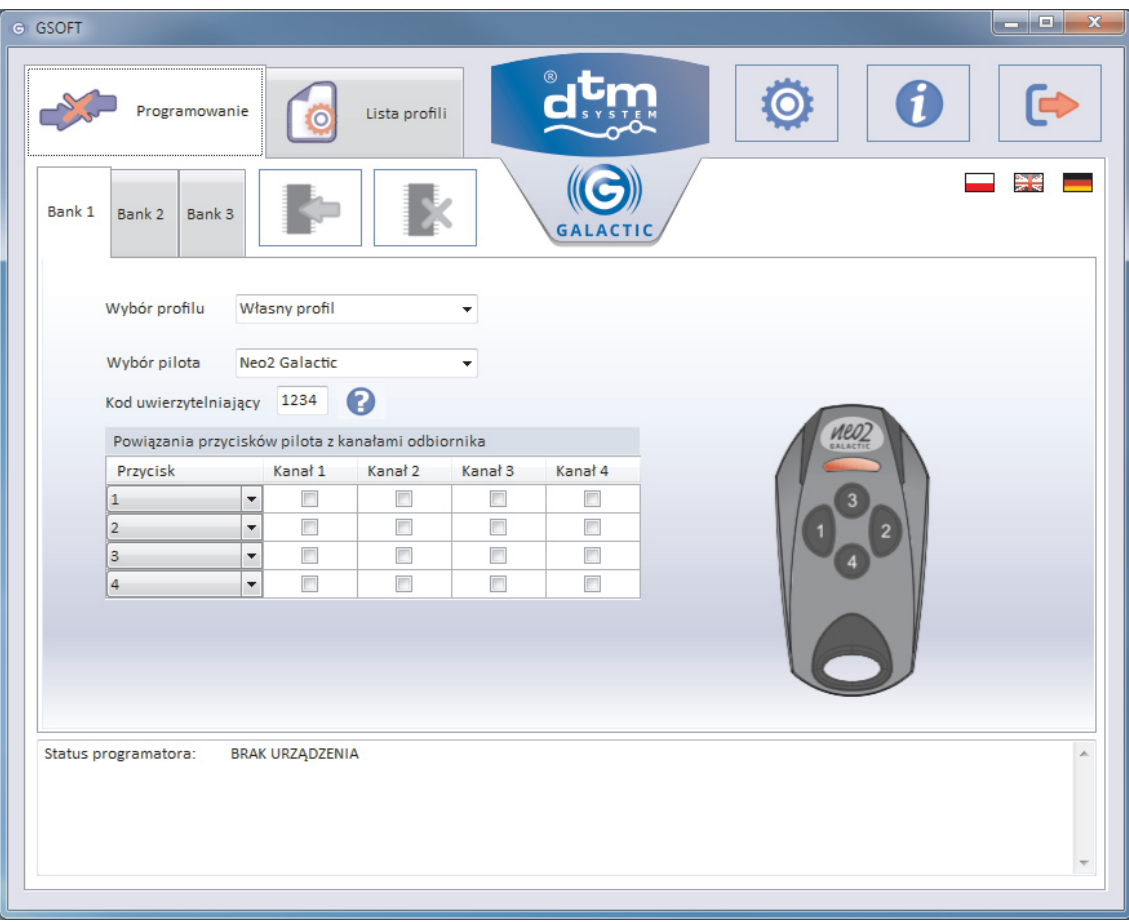

Rys. 3 Widok okna głównego programu GSOFT z informacją o braku podłączonego programatora GPROG.

DTM System spółka z ograniczoną odpowiedzialnością spółka komandytowa

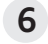

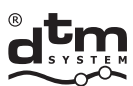

## **4. OKNO G£ÓWNE PROGRAMU**

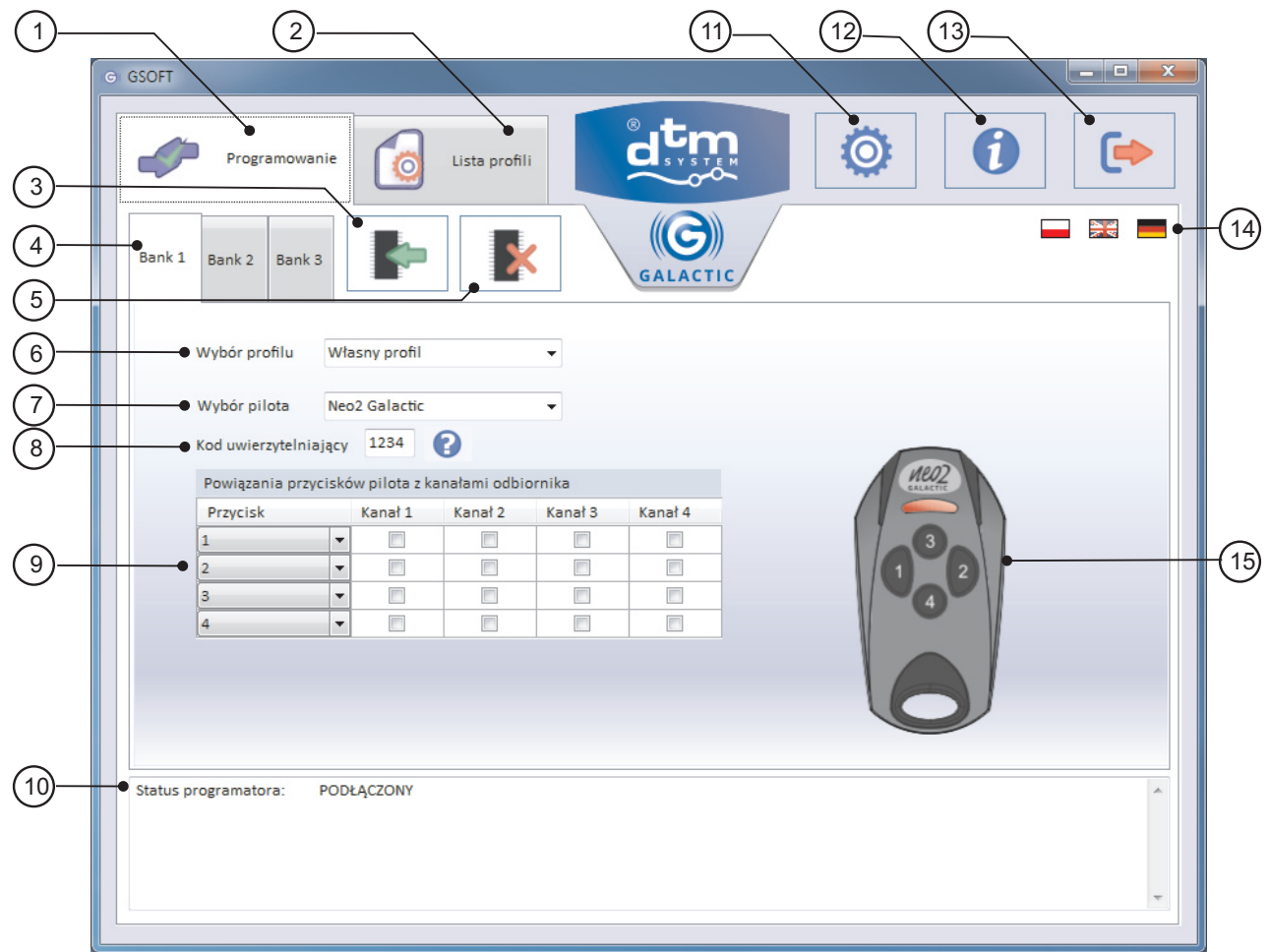

 $d$   $\diamond$ 

Rys. 4 Widok okna głównego programu GSOFT z opisem funkcji.

- 1) Zakładka "Programowanie" z ikoną informującą o połączeniu lub braku połączenia.
- 2)Zakładka "Lista profili", umożliwiająca tworzenie bazy profili.
- Przycisk "Programowanie pilota", rozpoczynający operację programowania pilota.  $\binom{3}{3}$
- Zakładka wyboru banku. Każda karta odpowiada jednemu z trzech banków, w których można zapisać jeden profil.  $\bigcirc$
- 5) Przycisk "Kasowanie pilota", rozpoczynający operację kasowania konfiguracji pilota.
- $^6$  lub wyboru profilu do szybkiego załadowania danych dostępnych w bazie profili. Pole "Wybór profilu". Daje możliwość wybrania opcji "Własny profil" i wpisywania danych ręcznie

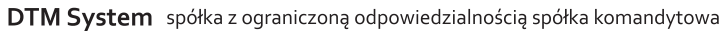

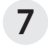

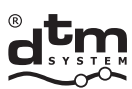

- 7 Pole wyboru modelu pilota.
- <sup>(8)</sup> Pole "Kod uwierzytelniający" do wpisania kodu uwierzytelniającego.

- $\circled{9}$ Tabela powiązania przycisków pilota z kanałami odbiornika. Zaznaczenie pól wyboru przypisuje przyciski pilota do kanałów.
- $(10)$ Pole informacji. Wyświetla komunikaty o aktualnym stanie programu i programatora.
- $(11)$ Przycisk "Opcje", otwierający okno ustawienia hasła dostępu.
- $(12)$ Przycisk "O programie", otwierający okno z podstawowymi informacjami o programie i plikami do pobrania.
- $(13)$ Przycisk "Wyjdź", kończący działanie programu.
- Pole wyboru wersji językowej programu. Kliknięcie w wybraną flagę zmienia wersję językową.  $(14)$
- Wizualizacja wybranego modelu pilota z numeracją przycisków.  $(15)$

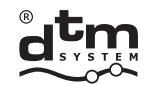

#### **5. FUNKCJE PROGRAMU**

#### **5.1 PROGRAMOWANIE PILOTA**

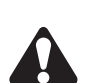

Do zaprogramowania pilota konieczne jest wprowadzenie odpowiednich **danych**, tj. **kodu**  uwierzytelniającego składającego się z czterech znaków alfanumerycznych z przedziału 0-9 i A-F oraz powiązań przycisków pilota z kanałami odbiornika. Dane należy wprowadzić w oknie głównym aplikacji (rys. 4. pkt. 8 i 9).

Jeżeli użytkownik nie znajduje się w oknie głównym należy wybrać zakładkę "Programowanie"(rys. 4 pkt 1). Pilot z funkcją Galactic daje możliwość zapisania w pamięci od jednego do trzech kodów uwierzytelniających wraz z konfiguracją powiązań przycisków z kanałami. Wybór zakładki odpowiedniego banku umożliwia edycję danych. Bank 1 jest bankiem podstawowym i jest zawsze przesyłany do pilota. Bank 2 i Bank 3 są opcjonalne. Edycja Banku 2 i Banku 3 możliwa jest po zaznaczeniu pola wyboru "Aktywuj Bank". Brak możliwości edycji danych sygnalizowany jest wyszarzeniem pól wyboru i pól edycji.

Dane można wprowadzić przez ręczną konfigurację lub przez wybór wcześniej dodanego profilu. Program GSOFT umo¿liwia równie¿ kasowanie danych z programowalnych pilotów.

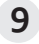

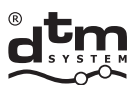

systemy automatyki www.dtm.pl

## **5.1.1. PROGRAMOWANIE PILOTA - KONFIGURACJA RÊCZNA**

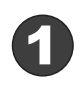

Pilot z funkcją Galactic położyć we wskazanym na programatorze GPROG miejscu.

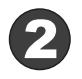

W polu "Wybór profilu" wybrać "Własny profil"

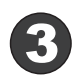

W polu "Model pilota" wybrać odpowiedni pilot.

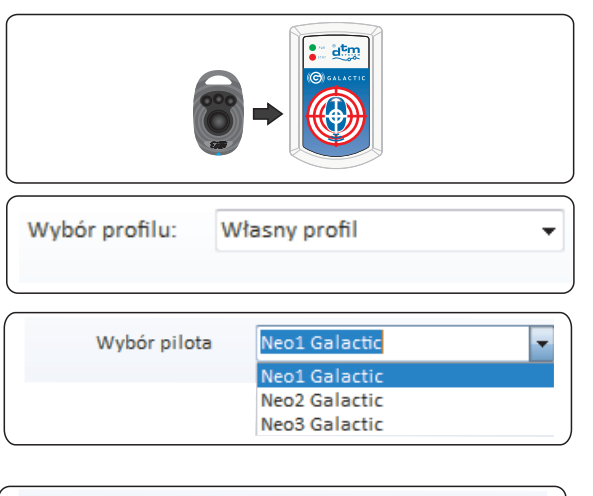

1234

2

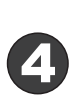

W polu "Kod uwierzytelniający" wprowadzić kod składający się z czterech znaków alfanumerycznych z przedziału 0-9 i A-F (tzw. wartość heksadecymalna).

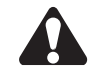

Jedyną niedozwoloną kombinacją jest FFFF.

W tabeli "Powiązania przycisków pilota z kanałami odbiornika" wybrać odpowiednie powiązania przycisków pilota do kanałów odbiornika.

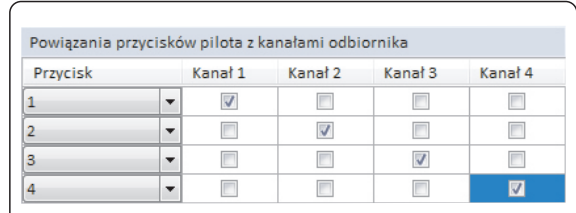

Kod uwierzytelniający:

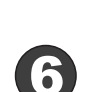

**5**

W przypadku potrzeby skonfigurowania pilota do pracy z więcej niż jednym odbiornikiem lub grupą odbiorników należy przejść do zakładki Bank2 i/lub Bank 3 i po aktywowaniu banku wprowadzić dane jak w przypadku Banku 1.

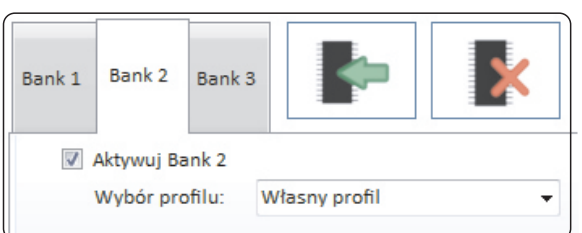

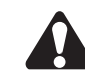

Wybór pilota dokonywany jest tylko raz w Banku 1.

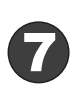

Po zakończeniu edycji nacisnąć przycisk "Programowanie pilota".

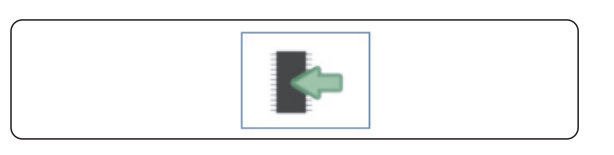

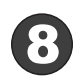

Prawidłowe programowanie potwierdza wyświetlony w oknie informacyjnym komunikat: "PROGRAMOWANIE PILOTA UDANE!"

**PODŁACZONY** Status programatora: [1] Trwa programowanie pilota - czekaj PROGRAMOWANIE PILOTA UDANEL

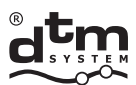

systemy automatyki www.dtm.pl

### **5.1.2.PROGRAMOWANIE PILOTA - WYBÓR PROFILU**

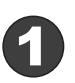

**2**

Pilot z funkcją Galactic położyć we wskazanym na programatorze GPROG miejscu.

W polu "Wybór profilu" wybrać jeden z dostępnych, wcześniej skonfigurowanych

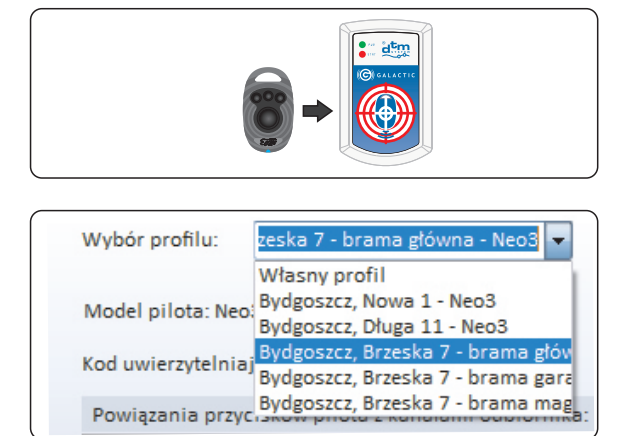

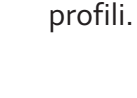

Konfiguracja profili - punkt 5.2.

W przypadku potrzeby skonfigurowania pilota do pracy z więcej niż jednym odbiornikiem lub grupa odbiorników należy przejść do zakładki Bank2 i/lub Bank 3 i po aktywowaniu banku wprowadzić dane jak w przypadku Banku 1.

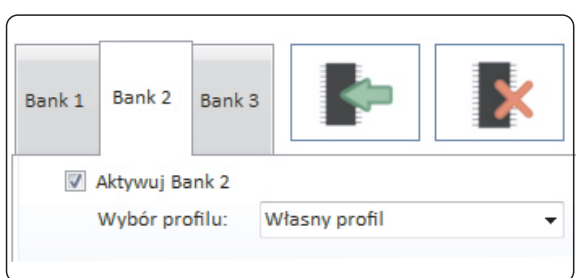

Profile w bazie skonfigurowane sa dla konkretnego modelu pilota. Wybór profilu w Banku 1 powoduje ustawienie modelu pilota i wyłączenie możliwości ręcznej zmiany typu pilota w pozostałych bankach. W konsekwencji w Banku 2 i Banku 3 dostępne będą tylko profile skonfigurowane dla tego samego modelu pilota co w Banku 1.

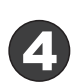

**3**

Po zakończeniu edycji nacisnąć przycisk "Programowanie pilota".

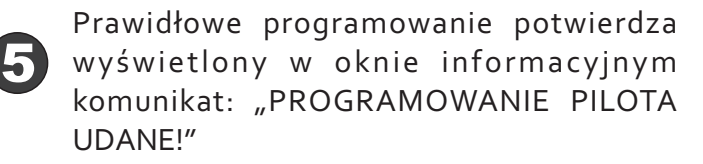

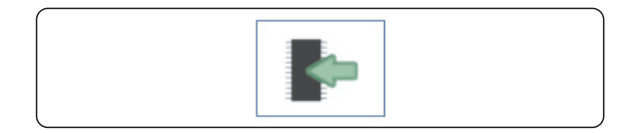

Status programatora: PODŁACZONY [1] Trwa programowanie pilota - czekaj

PROGRAMOWANIE PILOTA UDANE!

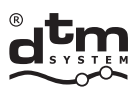

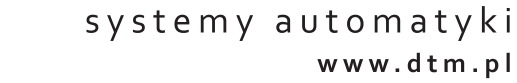

#### 5.1.3. KASOWANIE PAMIĘCI PILOTA

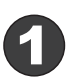

Pilot z funkcją Galactic położyć we wskazanym na programatorze GPROG miejscu.

db - 5 4 6

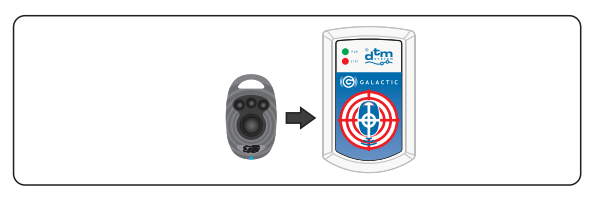

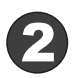

Nacisnąć przycisk "Kasuj pilota".

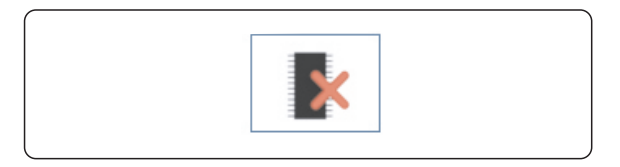

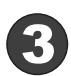

Skasowanie pamięci pilota sygnalizuje wyświetlony w oknie informacyjnym komunikat: "KASOWANIE PILOTA UDANE!"

PODŁACZONY Status programatora: [1]Trwa kasowanie pamięci pilota - czekaj

KASOWANIE PILOTA UDANE!

DTM System spółka z ograniczoną odpowiedzialnością spółka komandytowa

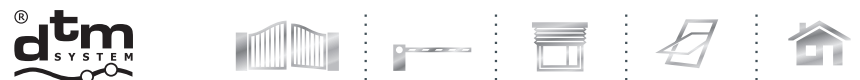

#### **5.2. LISTA PROFILI**

W celu zwiększenia wygody korzystania z programu, został on wyposażony w moduł prostego tworzenia i zarządzania bazą profili. Dzięki temu użytkownik chcąc zaprogramować pilota dla konkretnego odbiornika może skorzystać z gotowego profilu używając pola "Wybór profilu".

#### **5.2.1. DODAWANIE PROFILU**

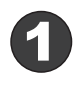

Przejść do okna dodawania i edycji profili klikając na ikonkę "Lista profili" (rys.4. pkt 2).

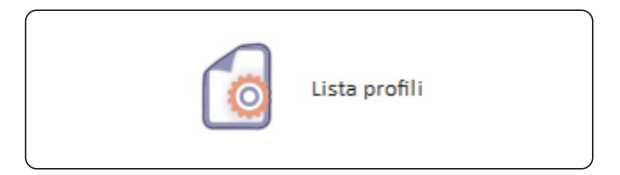

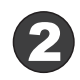

**3**

Kliknąć w ikonkę "+". Otwarte zostanie okno tworzenia nowego profilu.

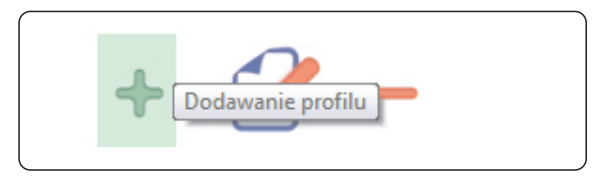

Uzupełnić wszystkie informacje o profilu wprowadzając:

- nazwê profilu (np. adres instalacji),

-kod uwierzytelniający,

- model pilota,

- powiązania przycisków pilota z kanałami odbiornika.

Po zakończeniu edycji nacisnąć "Dodaj". Jeżeli brakuje informacji zostanie wyświetlony komunikat, a brakujące pole wyróżnione będzie czerwonym kolorem.

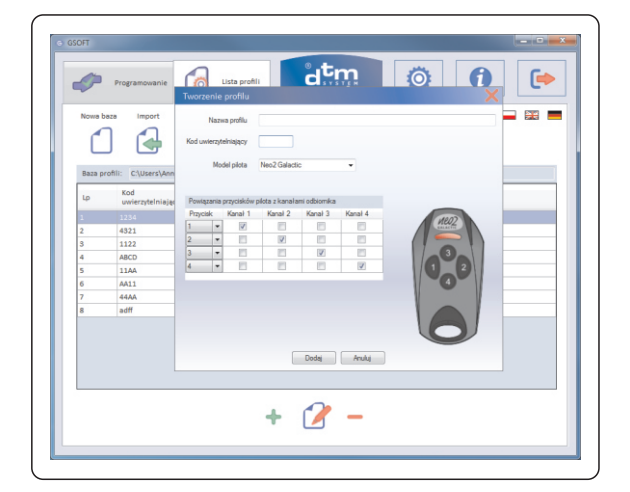

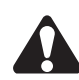

Tabela powiązań wypełniona zostanie kolumnami przycisków dopiero po wyborze modelu pilota.

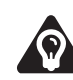

Dodanie nowego profilu spowoduje, że zarówno na liście profili jak i liście "Wybór profilu" pojawi siê nowa pozycja.

DTM System spółka z ograniczoną odpowiedzialnością spółka komandytowa

TEL: +48 52 340 15 83

 $FAX.$ +48 52 340 15 84

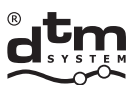

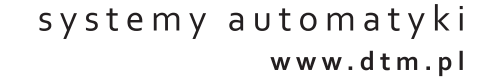

#### **5.2.2. EDYCJA PROFILU**

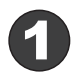

Przejść do okna dodawania i edycji profili klikając na ikonkę "Lista profili" (rys. 4. pkt 2).

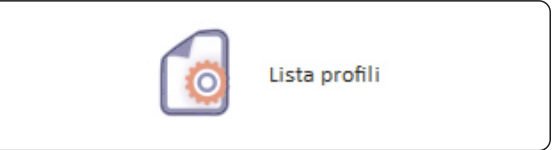

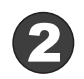

Wskazać na liście profil, który ma być edytowany.

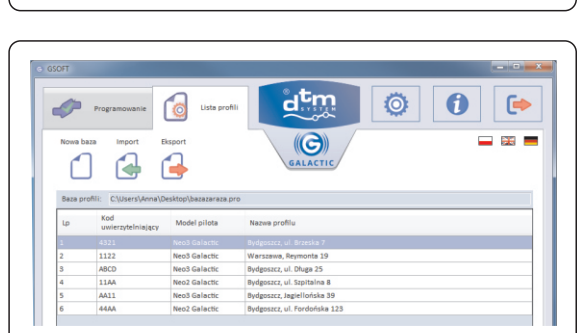

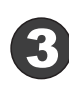

Kliknać dwukrotnie na wskazanym profilu lub kliknąć w ikonę "Edycja profilu". Otwarte zostanie okno edycji profilu. Po dokonaniu zmian w danych profilu kliknąć przycisk "Zapisz".

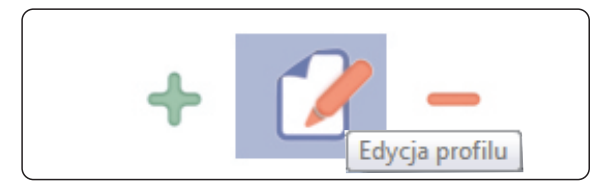

#### **5.2.3. USUWANIE PROFILU**

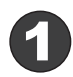

Przejść do okna dodawania i edycji profili klikając na ikonkę "Lista profili" (rys.4. pkt 2).

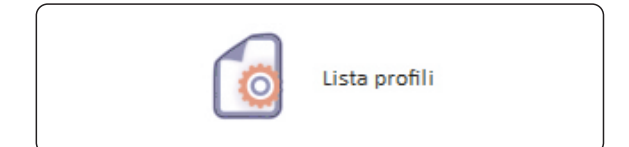

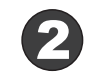

Wskazać na liście profil, który ma zostać usunięty.

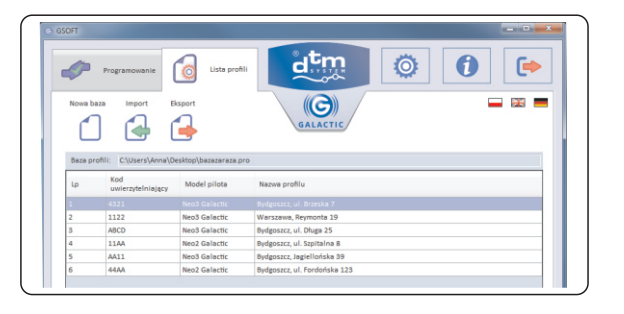

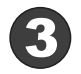

Kliknąć w ikonę "Usuwanie profilu". Otwarte zostanie okno potwierdzenia usunięcia. Po wybraniu "Tak" profil zostanie usunięty.

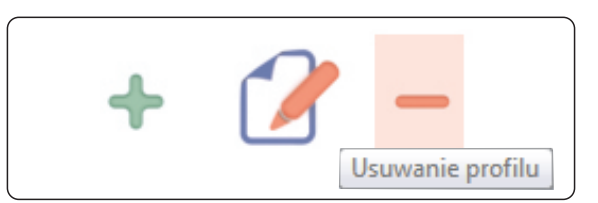

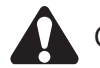

Operacji usunięcia profilu nie można cofnąć.

DTM System spółka z ograniczoną odpowiedzialnością spółka komandytowa

TEL: +48 52 340 15 83

FAX: +48 52 340 15 84

E-MAIL: serwis@dtm.pl

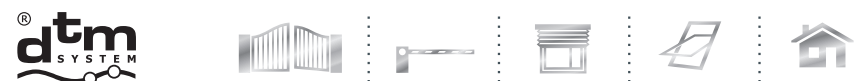

#### **5.3. BAZY PROFILI**

Program GSOFT umożliwia tworzenie baz profili. Użytkownik ma możliwość stworzenia wielu baz profili, eksportowania i importowania danych z plików.

#### **5.3.1. TWORZENIE NOWEJ BAZY PROFILI**

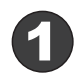

Przejść do okna dodawania i edycji profili klikając na ikonkę "Lista profili" (rys.4. pkt 2).

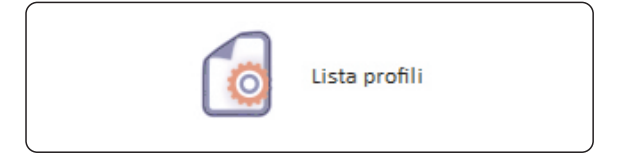

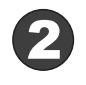

Kliknąć ikonę "Nowa Baza". Otworzy się okno "Zapisz jako", w którym należy wskazać lokalizacjê i nazwê dla pliku bazy. Utworzony zostanie pusty plik bazy.

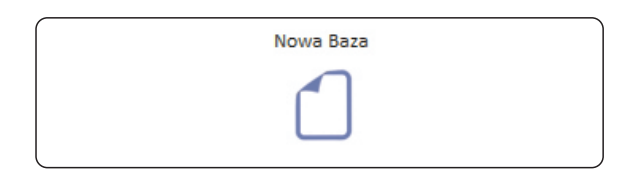

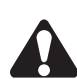

Przy pierwszym uruchomieniu programu GSOFT konieczne jest utworzenie bazy profili. Baza profili po każdej operacji dodawania, edycji i usuwania profilu jest automatycznie zapisywana do pliku.

Po uruchomieniu program GSOFT wczytuje ostatnio otwartą bazę profili o ile jest dostępna.

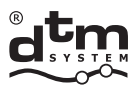

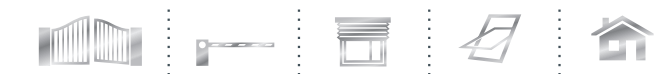

#### **5.3.2. EKSPORT BAZY PROFILI**

Użytkownik ma możliwość wyeksportowania aktywnej bazy profili do nowego pliku.

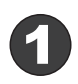

Przejść do okna dodawania i edycji profili klikając na ikonkę "Lista profili" (rys. 4. pkt 2).

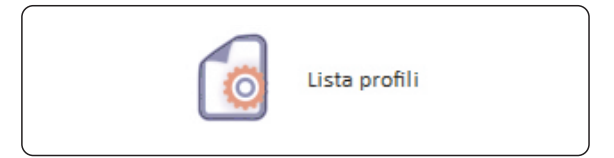

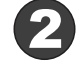

Kliknąć przycisk "Eksport". Pojawi się okno "Zapisz jako".

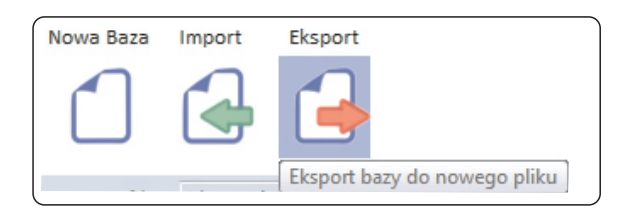

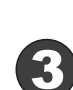

W oknie "Zapisz jako" należy wskazać lokalizację i wpisać nazwę pliku. Następnie<br>kliknąć przycisk "Zapisz".

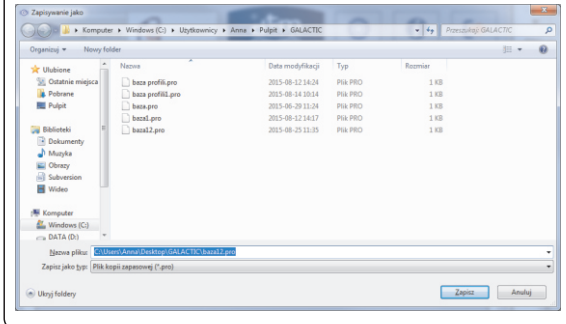

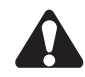

Wyeksportowanie bazy nie zmienia aktualnie wczytanej bazy. W celu zmiany bazy, na której program ma pracować należy skorzystać z opcji "Import" (punkt. 5.3.3.).

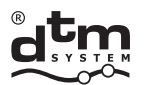

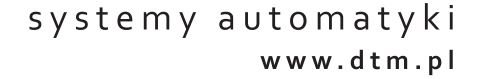

#### **5.3.3. IMPORT BAZY PROFILI**

Opcja "Import" służy do wczytania do programu danych z innej, wcześniej stworzonej i wyeksportowanej bazy profili.

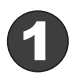

Przejść do okna dodawania i edycji profili klikając na ikonkę "Lista profili" (rys.4. pkt 2).

IN - F 4 6

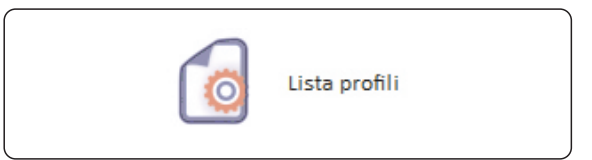

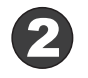

Kliknąć przycisk "Import". Pojawi się okno "Otwórz".

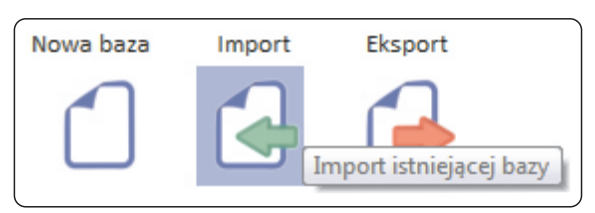

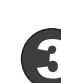

W oknie "Otwórz" należy wskazać lokalizację i plik, który chcemy importować. Następnie<br>kliknać przycisk "Otwórz".

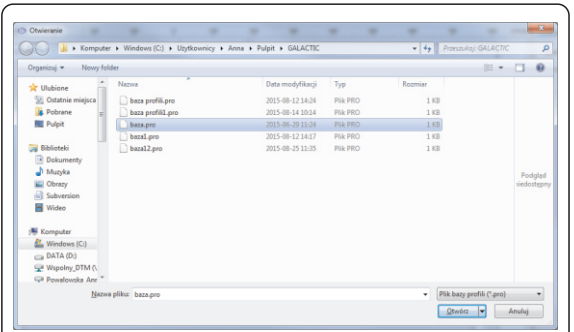

DTM System spółka z ograniczoną odpowiedzialnością spółka komandytowa

FAX: +48 52 340 15 84 E-MAIL: serwis@dtm.pl

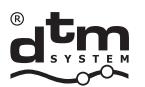

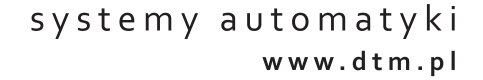

#### **5.4. OCHRONA DOSTÊPU DO PROGRAMU**

W celu zapewnienia ochrony przed dostępem osób niepowołanych, program daje możliwość ustawienia hasła. Domyślnie opcja jest wyłączona.

#### **5.4.1. USTAWIENIE HAS£A**

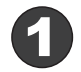

Kliknąć przycisk "Opcje" (rys.4. pkt 11). Pojawi sie okno ustawienia hasła.

Thir F 4 6

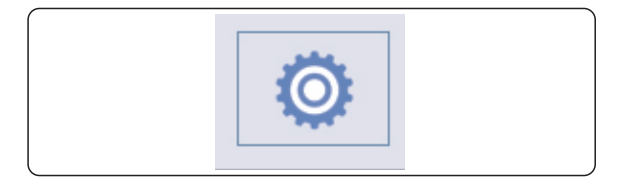

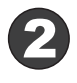

Zaznaczyć pole wyboru "Wymagaj hasła podczas uruchamiania programu". Umożliwi to edycję pola "Ustaw hasło". Po wprowadzeniu hasła i jego potwierdzeniu należy kliknąć przycisk "Zapisz".

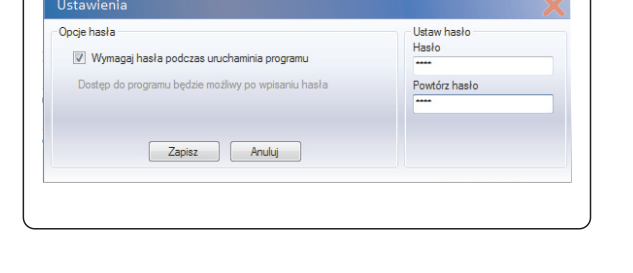

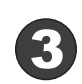

Od tego momentu program przy uruchomieniu będzie wyświetlać okno, w którym należy wpisać wymagane hasło.

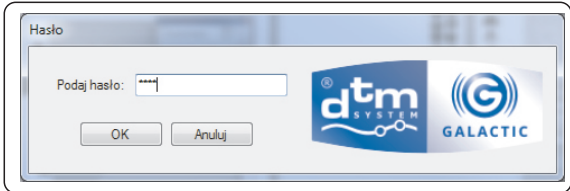

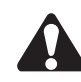

 $\blacksquare$  Program nie zostanie uruchomiony dopóki nie zostanie wpisane poprawne hasło.

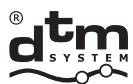

systemy automatyki www.dtm.pl

#### **5.4.2. ZMIANA HAS£A**

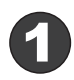

Kliknąć przycisk "Opcje" (rys.4. pkt 11). Pojawi się okno ustawienia hasła.

THE 26

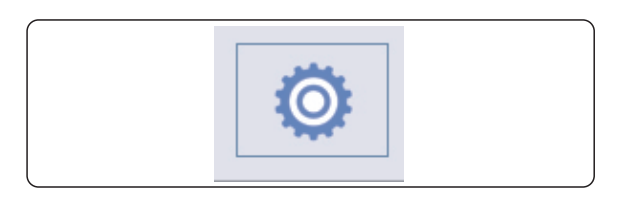

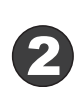

Gdy hasło jest ustawione po włączeniu programu opcja "Wymagaj hasła podczas uruchamiania programu" jest zaznaczona a w miejscu pola "Ustaw hasło" aktywne jest pole "Zmiana hasła", w którym można zmienić hasło, poprzez podanie starego i dwukrotnie nowego.

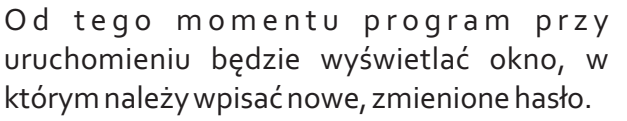

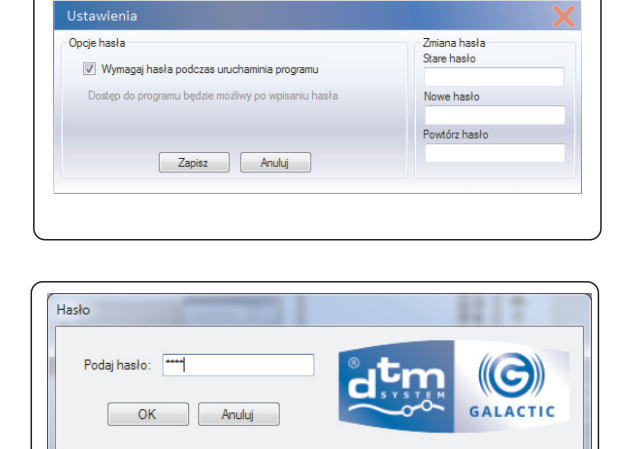

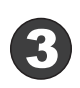

Program nie zostanie uruchomiony dopóki nie zostanie wpisane poprawne hasło.

#### **5.4.3. KASOWANIE HAS£A**

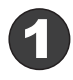

Kliknąć przycisk "Opcje" (rys.4. pkt 11). Pojawi się okno ustawienia hasła.

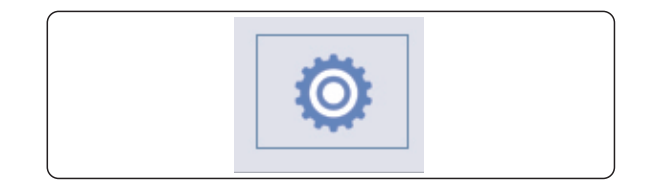

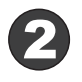

Odznaczyć pole wyboru "Wymagaj hasła podczas uruchomienia programu" i wpisać w pole "Stare hasło" hasła dostępu, następnie kliknąć przycisk "Zapisz". Hasło nie będzie wymagane podczas uruchamiania programu.

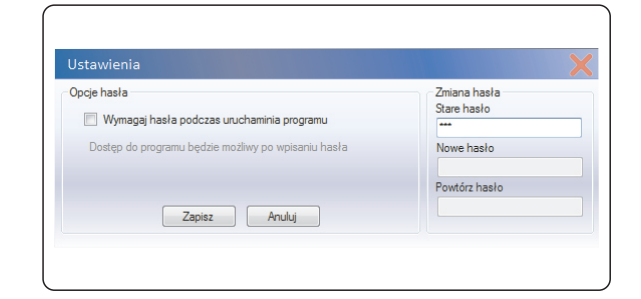

DTM System spółka z ograniczoną odpowiedzialnością spółka komandytowa

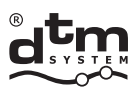

# **III. PILOT Z FUNKCJĄ GALACTIC**

Z zewnątrz piloty z funkcją Galactic różnią się od pozostałych pilotów działających w systemie DTM868MHz jedynie oznaczeniem logo Galactic. Wyposażone są w detektor radiowy, który służy do odbioru transmisji z programatora GPROG. Każdy pilot posiada minimum 3 banki pamięci dla danych programujących. Pozwala to na zapisanie do jednego pilota trzech kodów uwierzytelniających wraz z konfiguracją powiązań przycisków pilota z kanałami odbiornika, dzięki czemu pilot może pracować z trzema różnymi odbiornikami lub grupami odbiorników według indywidualnie określonych konfiguracji przycisków. W celu dopisania zaprogramowanego pilota z użyciem funkcji Galactic należy nacisnąć i przytrzymać w zasięgu odbiornika przez 5 sekund dwa dowolne przyciski pilota. Pilot transmituje jednorazowo pakiet dopisujący. Od tego momentu pilot jest dopisany do odbiornika i działa z konfiguracją przycisków ustaloną przy programowaniu.

 $\blacksquare$ 

Każdy pilot z funkcją Galactic można dopisać do odbiornika również ręcznie z użyciem przycisków odbiornika oraz używając funkcji zdalnego dopisywania.

Pilota z funkcją Galactic można usunąć z odbiornika w sposób właściwy dla danego odbiornika. Nie ma możliwości zdalnego usunięcia pilota z użyciem funkcji Galactic.

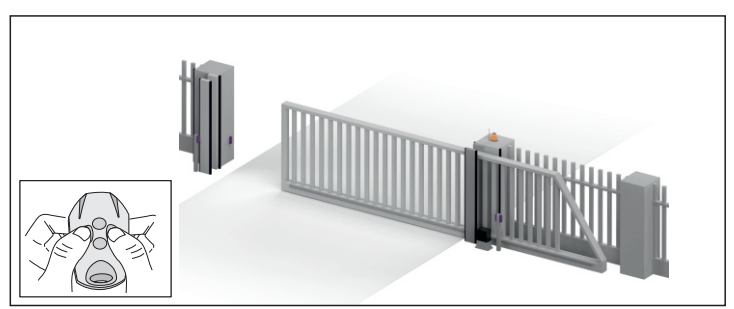

**Rys. 5** Dopisanie pilota z funkcją Galactic do odbiornika.

# **IV. ODBIORNIK RADIOWY Z FUNKCJĄ GALACTIC**

Odbiorniki z funkcją Galactic pracują w systemie DTM868MHz. Oznaczone są logo Galactic. Chcąc skorzystać z funkcji Galactic należy ustawić kod uwierzytelniający w odbiorniku. W zależności od rodzaju odbiornika kod uwierzytelniający można wprowadzić ręcznie w odbiornikach z wyświetlaczem lub z użyciem pilota z funkcją Galactic w odbiornikach bez wyświetlacza. Sposoby ustawienia, usunięcia i zmiany kodu uwierzytelniającego opisane są szczegółowo w instrukcjach obsługi odbiorników z funkcją Galactic.

Dopóki kod uwierzytelniający nie jest ustawiony w odbiorniku funkcja Galactic jest nieaktywna.

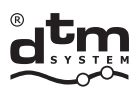

# **FUNKCJA GALACTIC W PRAKTYCE**

W celu wygodnego administrowania dostępem mieszkańców, instalator może skorzystać z funkcji Galactic odpowiednio ustawiając kody uwierzytelniające odbiorników.

Przykładowe wykorzystanie funkcji Galactic przedstawiono na poniższym przykładzie.

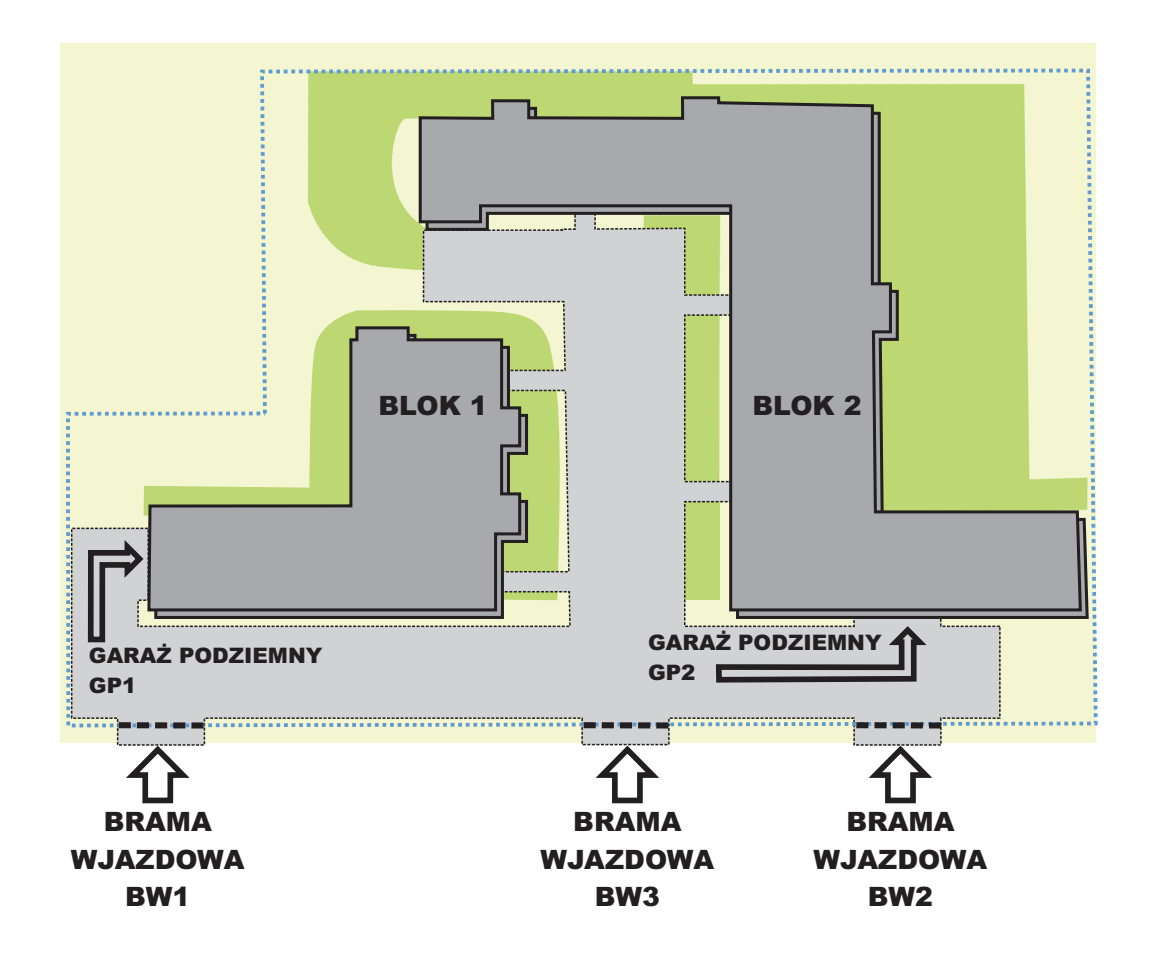

Osiedle składa się z dwóch ogrodzonych budynków: Blok 1 i Blok 2. Znajdują się tam 3 wjazdy na osiedle: BW1, BW2 i BW3, oraz dwa wjazdy do garaży podziemnych GP1 i GP2. Wszystkie pięć wjazdów otwierane jest za pomocą systemu radiowego.

Dostęp do garażu GP1 oraz bramy wjazdowej BW1 mają mieszkańcy bloku nr 1. Dostęp do garażu GP2 oraz bramy wjazdowej BW2 mają mieszkańcy bloku nr 2. Na osiedlu można również zaparkować na wspólnym parkingu, na który wjechać można bramą BW3.

```
Utowrzyć można 3 grupy odbiorników, z których każda ma inny kod uwierzytelniający.
grupa 1 - garaż podziemy GP1 i wjazd BW1 - kod uwierzytelniający obu odbiorników 1234
grupa 2 - garaż podziemny GP2 i wjazd BW2 - kod uwierzytelniający obu odbiorników ABCD
grupa 3 - parking na terenie osiedla z bramą wjazdową BW3 - kod uwierzytelniający 11AA
```
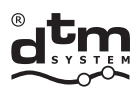

Mieszkańcy bloku B1 otrzymują piloty zaprogramowane kodami grupy 1 i 3. Dzięki czemu mają dostęp do bramy wjazdowej BW1, gara¿u podziemnego GP1 oraz do bramy wjazdowej BW3 na wspólny parking. Mieszkańcy bloku B2 otrzymują piloty zaprogramowawne kodami grupy 2 i 3. Dzięki czemu mają dostęp do bramy wjazdowej BW2, gara¿u podziemnego GP2 oraz do bramy wjazdowej BW3 na wspólny parking. Administracja osiedla otrzymuje piloty zaprogramowane kodami grupy 1, 2 i 3. Dzięki czemu ma dostęp do wszystkich bram wjazdowych BW1, BW2, BW3 oraz obu garaży podziemnych GP1 i GP2.

Przydział dostępu może być inny w zależności od potrzeb danego osiedla. W ramach jednej grupy nie ma ograniczeń co do ilości odbiorników, do których może zostać dopisany pilot. Pilot może jednak zostać zaprogramowany maksymalnie trzema kodami grup.

DTM System spółka z ograniczoną odpowiedzialnością spółka komandytowa

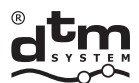

DTM System spółka z ograniczoną odpowiedzialnością spółka komandytowa 

. . . . . . . . . .

### UTYLIZACJA

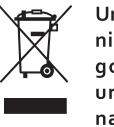

Urządzeń elektrycznych lub elektronicznych nie można wyrzucać razem z odpadami gospodarczymi. Prawidłowa utylizacja urządzenia daje możliwość zachowania naturalnych zasobów Ziemi na dłużej i zapobiega degradacji środowiska naturalnego.

## WARUNKI GWARANCJI

Producent DTM System, przekazuje urządzenia sprawne i gotowe do użytku. Producent udziela gwarancji na okres 24 miesięcy od daty zakupu przez klienta końcowego. Okres gwarancji określany jest na podstawie plomb gwarancyjnych producenta, umieszczanych na każdym wyrobie. Producent zobowiązuje się do bezpłatnej naprawy urządzenia, jeżeli w okresie gwarancji wystąpiły wady z winy producenta. Niesprawne urządzenie należy dostarczyć na własny koszt do miejsca zakupu, załączając krótki, jednoznaczny opis uszkodzenia. Koszt demontażu i montażu urządzenia ponosi użytkownik. Gwarancja nie obejmuje baterii w pilotach, wszelkich uszkodzeń powstałych w wyniku nieprawidłowego użytkowania, samowolnych regulacji, przeróbek i napraw oraz uszkodzeń powstałych w wyniku wyładowania atmosferycznego, przepiecia lub zwarcia sięci zasilającej. Szczegółowe warunki udzielania gwarancji regulują stosowne akty prawne.

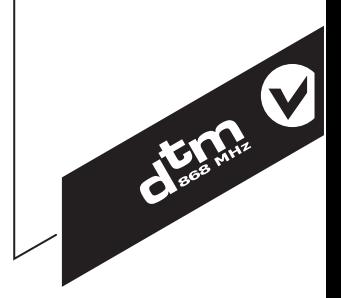

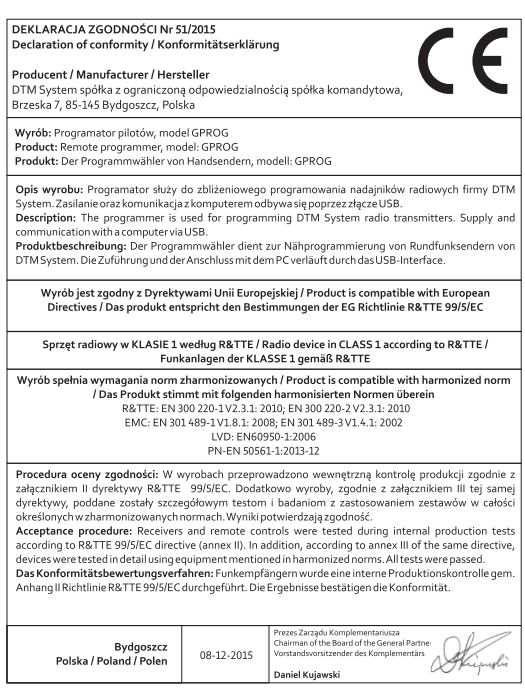